**Onneksi olkoon! Sinä ja MacBookisi olette kuin luodut toisillenne.**

#### **Sisäinen iSight-kamera**

Videochattaa jopa kolmen kaverin kanssa kerralla olivatpa he missä päin maailmaa tahansa.

**www.apple.com/fi/macbook**

**Mac-ohjeet iSight**

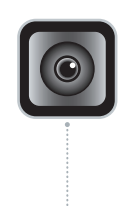

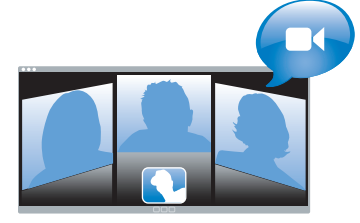

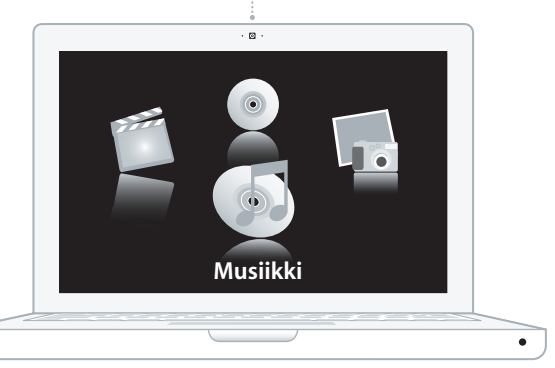

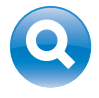

#### **Spotlight**

Löydä mitä vain tietokoneeltasi – kirjoituksen nopeudella. **www.apple.com/fi/macosx**

**Mac-ohjeet Q** Spotlight

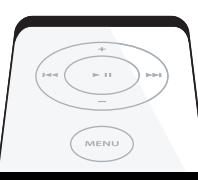

#### **Front Row ja Apple Remote**

Nauti elokuvista, musiikista ja valokuvista suoraan sohvaltasi.

**www.apple.com/fi/macbook**

**Mac-ohjeet Q** Front Row

#### **Podcastit**

**CONTRACTOR** 

Jah Alex

Äänitä ammattimainen podcast äänitehosteita ja tunnussävelmiä käyttäen.

**www.apple.com/fi/ilife/garageband**

**GarageBand-ohjeet podcast**

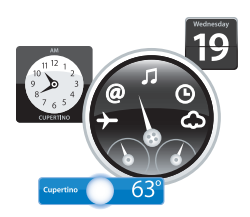

#### **Dashboard-widgetit**

Ajantasaista tietoa hetkessä. Pörssikurssit, säätila, lentojen tilanne ja vaikka mitä.

**www.apple.com/fi/macosx**

**Mac-ohjeet Dashboard**

#### **Hallitse valokuviasi**

Tuo, järjestele ja jaa jopa 250 000 valokuvaa. Muunna ne sitten kauniiksi valokuvakirjoiksi.

**www.apple.com/fi/ilife/iphoto**

**iPhoto-ohjeet valokuva**

# **Julkaise**

WWW.

#### **Web-sivuja hetkessä**

Luo yhdellä osoituksella sivuja ja blogeja, joihin kuuluu videoita, podcasteja ja valokuvia.

**www.apple.com/fi/ilife/iweb**

**iWeb-ohjeet web-sivu**

# **Sisältö**

# **[Luku 1: Paikoillanne, käyttöönotto, nyt](#page-6-0)**

- Mitä paketissa on
- MacBookin käyttöönotto
- MacBookin laittaminen nukkumaan tai sammuttaminen

# **[Luku 2: Elämä MacBookin kanssa](#page-16-0)**

- MacBookin pääominaisuudet
- MacBookin näppäimistön ominaisuudet
- MacBookin portit
- MacBookin akun käyttö
- Vastausten saaminen

# **[Luku 3: Virkistä muistiasi](#page-30-0)**

- Lisämuistin asentaminen
- Varmista, että MacBook tunnistaa uuden muistin

# **[Luku 4: Ongelma, tässä on Ratkaisu](#page-40-0)**

- Ongelmat, jotka estävät MacBookin käytön
- Apple Hardware Test -ohjelman käyttö
- Ongelmat internet-yhteydessä
- Ongelmat langattomassa AirPort Extreme -verkossa
- Ohjelmiston pitäminen päivitettynä
- MacBookin mukana tulleen ohjelmiston uudelleenasennus
- Lisätiedot, huolto ja tuki
- Tuotteen sarjanumeron sijainti

# **[Luku 5: Sokerina pohjalla](#page-54-0)**

- Tärkeää tietoa turvallisuudesta
- Tärkeitä käsittelyohjeita
- Ergonomiasta
- Apple ja ympäristö
- Regulatory Compliance Information

# **1**

# <span id="page-6-0"></span>**1 Paikoillanne, käyttöönotto, nyt**

**www.apple.com/fi/macbook**

**Mac-ohjeet Siirtymisapuri**

MacBook on suunniteltu siten, että saat sen nopeasti käyttökuntoon ja voit alkaa käyttää sitä välittömästi. Jos et ole aiemmin käyttänyt MacBookia tai olet uusi Macintosh-käyttäjä, lue tämän luvun käyttöönotto-ohjeet.

*Tärkeää:* Lue asennusohjeet (ja turvallisuusohjeet, jotka alkavat [sivulla 55\)](#page-54-1) huolellisesti, ennen kuin aloitat tietokoneen käytön.

Kokeneemmalla käyttäjällä saattaa jo ennestään olla riittävästi tietoa alkuun pääsemiseksi. Katso myös [luvussa 2, "Elämä MacBookin kanssa",](#page-16-1) olevat tiedot siitä, miten voit tutustua MacBookin uusiin ominaisuuksiin.

Moniin kysymyksiin löytyvät vastaukset tietokoneen Mac-ohjeista. Tietoa Mac-ohjeiden hakemisesta on kohdassa ["Vastausten saaminen" sivulla 28](#page-27-1). Apple voi julkaista uusia versioita ja päivityksiä käyttöjärjestelmästä, joten tässä oppaassa näkyvät kuvat saattavat hieman erota näytöllä näkyvistä.

*Tärkeää:* Poista 60 W MagSafe-virtalähteen ympärillä oleva suojamuovi ennen MacBookin käyttöönottoa.

## <span id="page-8-0"></span>Mitä paketissa on

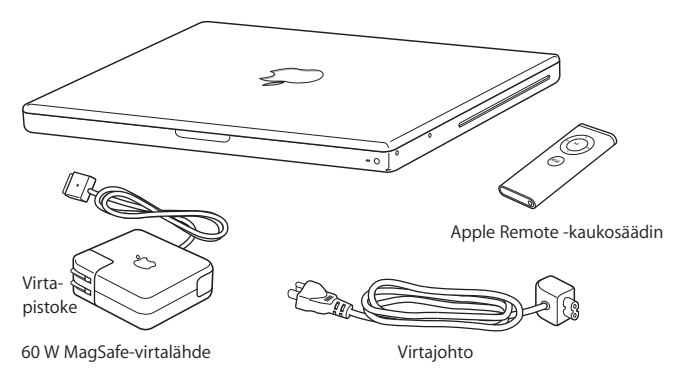

# <span id="page-8-1"></span>MacBookin käyttöönotto

MacBook on suunniteltu siten, että saat sen nopeasti käyttökuntoon ja voit alkaa käyttää sitä välittömästi. Seuraavilla sivuilla esitellään käyttöönottoon liittyvät vaiheet, mukaan lukien seuraavat toiminnot:

- 60 W MagSafe-virtalähteen liittäminen
- Kaapeleiden liittäminen ja yhteyden muodostaminen verkkoon
- MacBookin käynnistäminen ja ohjauslevyn käyttäminen
- Â Käyttäjätunnuksen ja muiden asetusten määritteleminen käyttöönottoapurin kanssa
- Mac OS X:n työpöytäasetusten ja muiden asetusten tekeminen.

#### **Vaihe 1: Liitä 60 W MagSafe-virtalähde antamaan virtaa MacBookille ja lataamaan akkua.**

Varmista, että virtapistoke on työnnetty virtalähteeseen kunnolla ja että pistoketapit ovat kokonaan esillä. Aseta virtalähteen virtapistoke pistorasiaan ja MagSafe-liitin MagSafe-virtalähdeporttiin. Kun MagSafe-liitin on portin lähellä, tunnet, kuinka magneetti vetää sen sisään.

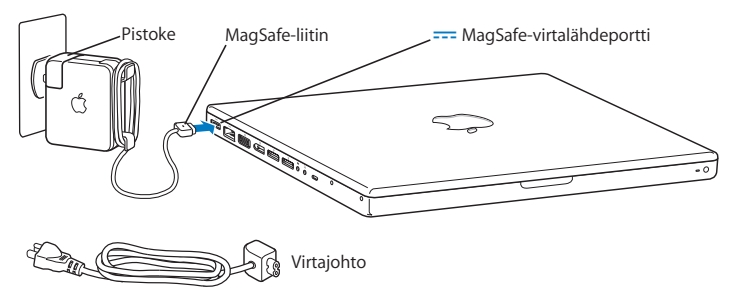

Jos haluat virtalähteen ulottuvan pidemmälle, vedä ensin pistoke irti virtalähteestä. Liitä tietokoneen mukana tullut virtajohto virtalähteeseen ja varmista, että se menee kunnolla paikalleen. Liitä toinen pää pistorasiaan. Virtajohdon liitäntä on maadoitettu. Kun irrotat virtalähteen pistorasiasta tai tietokoneesta, vedä pistokkeesta, älä johdosta. *Huomaa:* Kun liität virtalähteen ensimmäistä kertaa MacBookiin, MagSafe-liittimen merkkivalo syttyy. Keltainen valo merkitsee, että akku latautuu. Vihreä valo merkitsee, että akkuun ei mene virtaa eli se on täysin latautunut tai sitä ei ole asennettu. Jos valo ei pala, varmista, että liitin on kunnolla paikallaan.

**Vaihe 2: Muodosta yhteys internetiin tai verkkoon liittämällä ethernet-kaapelin toinen pää MacBookiin ja toinen pää kaapelimodeemiin, DSL-modeemiin tai verkkoon.**

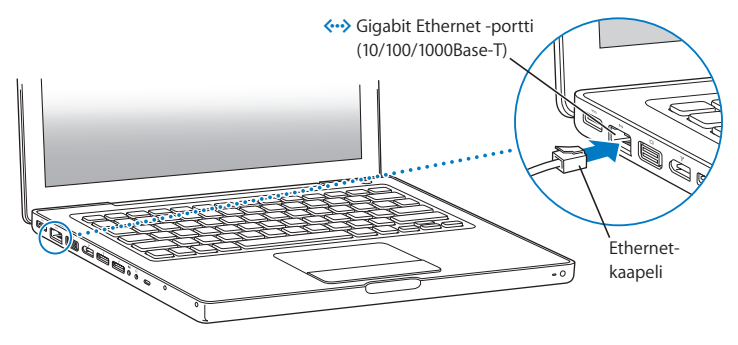

Puhelinyhteyden käyttämiseen tarvitaan ulkoinen Apple USB Modem -modeemi, jonka voit ostaa verkon Apple Storesta osoitteesta www.apple.com/fi/store tai Applejälleenmyyjältä. Liitä Apple USB Modem -modeemi MacBookin USB-porttiin ja puhelinjohto (ei mukana) modeemista puhelinpistorasiaan.

*Huomaa:* MacBookissa on myös langaton AirPort Extreme -verkkotekniikka. Tietoja langattoman yhteyden käyttöönotosta saat valitsemalla valikkoriviltä Ohjeet > Macohjeet ja sitten Kirjasto > AirPort-ohjeet. Lisätietoja on kohdassa ["Vastausten saaminen"](#page-27-1)  [sivulla 28.](#page-27-1)

**Vaihe 3: Käynnistä MacBook painamalla hetken ajan käynnistyspainiketta (** $\cup$ **).** Tietokoneen käynnistyessä kuulet merkkiäänen.

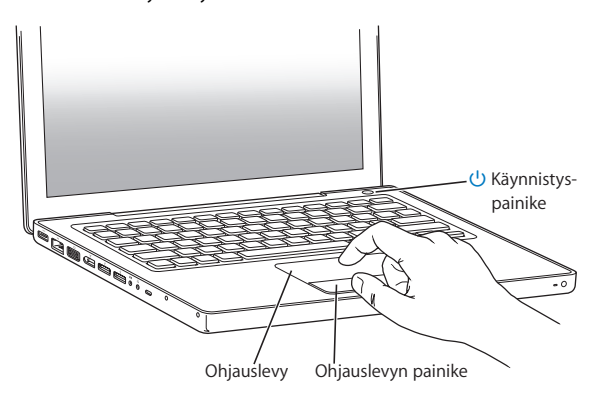

Tietokoneen käynnistyminen kestää hetken. Kun tietokone on käynnistynyt, Käyttöönottoapuri avautuu automaattisesti.

Jos tietokone ei käynnisty, katso ohjeita kohdasta ["Jos MacBook ei käynnisty" sivulla 44.](#page-43-0)

Käytä MacBookin ohjauslevyä pöytätietokoneen hiiren tavoin näytöllä olevien kohteiden valitsemiseen ja siirtämiseen.

- Â Nuoliosoitinta siirretään näytöllä liu'uttamalla yhtä sormea ohjauslevyllä. Käytä ohjauslevyn painiketta näytöllä olevien kohteiden valitsemiseen, osoittamiseen ja kaksoisosoittamiseen.
- Â Näkymää rullataan vetämällä kahta sormea ohjauslevyllä.

Lisätietoja saat valitsemalla Ohjeet > Mac-ohjeet ja etsimällä hakusanalla "ohjauslevy".

#### **Vaihe 4: Muokkaa MacBookin asetuksia käyttöönottoapurin avulla.**

Kun käynnistät MacBookin ensimmäistä kertaa, käyttöönottoapuri avautuu. Käyttöönottoapuri auttaa sinua internet- ja sähköpostitietojen syöttämisessä ja käyttäjätunnuksen luomisessa MacBookille. Jos sinulla on jo Mac, käyttöönottoapuri voi auttaa sinua siirtämään tiedostot, ohjelmat ja muut tiedot automaattisesti vanhasta Macista.

Jos et aio enää pitää tai käyttää toista Macia, siltä kannattaa poistaa valtuutus toistaa iTunes Storesta ostettua musiikkia, videoita tai äänikirjoja. Valtuutuksen poistaminen tietokoneelta varmistaa, ettei kukaan muu voi toistaa ostamiasi kappaleita, videoita tai äänikirjoja, ja vapauttaa valtuutuksen muuhun käyttöön. Ohjeita valtuutuksen poistamiseen saat valitsemalla iTunesissa Ohjeet >iTunes-ohjeet.

Jos et käytä käyttöönottoapuria siirtämään tietoja, kun ensi kertaa käynnistät tietokoneesi, voit tehdä sen myöhemmin Siirtymisapurin avulla. Siirry Ohjelmatkansioon, avaa Lisäohjelmat ja kaksoisosoita Siirtymisapuria.

#### **Vaihe 5: Muokkaa Mac OS X:n työpöytäasetuksia ja muita asetuksia.**

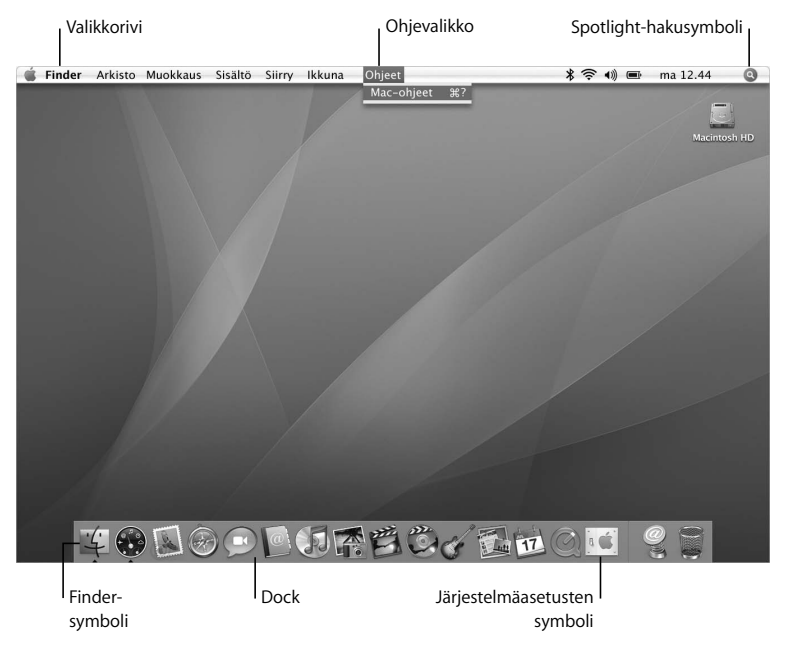

Voit nopeasti muokata työpöydän haluamasi näköiseksi Järjestelmäasetusten avulla. Valitse valikkoriviltä Omenavalikko ( $\hat{\bullet}$ ) > Järjestelmäasetukset. Kun tutustut tietokoneeseesi, voit tutkia Järjestelmäasetuksia, jotka ovat MacBookin asetusten komentokeskus. Lisätietoa saat avaamalla Mac-ohjeet ja etsimällä hakusanalla "Järjestelmäasetukset" tai haluamasi asetuksen nimellä.

# <span id="page-14-0"></span>MacBookin laittaminen nukkumaan tai sammuttaminen

Kun lopetat MacBookin käytön, voit laittaa sen nukkumaan tai sammuttaa sen.

## **MacBookin laittaminen nukkumaan**

Jos MacBook on käyttämättömänä vain vähän aikaa, laita se nukkumaan. Lepotilassa oleva tietokone voidaan herättää nopeasti ilman, että sen käynnistymistä täytyy odotella.

#### **MacBook laitetaan nukkumaan jollain seuraavista tavoista:**

- Sulie näyttö.
- Valitse valikkoriviltä Omenavalikko ( $\bullet$ ) > Mene nukkumaan.
- Paina käynnistyspainiketta (い) ja osoita avautuvassa valintataulussa Nuku.
- Valitse Omenavalikko ( $\bullet$ ) > Järjestelmäasetukset, osoita Energiansäästäjä ja aseta nukkumisajastus.
- Paina Apple Remote -kaukosäätimen toisto/taukopainiketta ( $\blacktriangleright$ III) 3 sekunnin ajan

*HUOMAA:* Odota, kunnes valkoinen nukkumisvalo alkaa sykkiä (osoittaen, että tietokone on nukkumassa ja kovalevy pysähtynyt), ennen kuin liikutat MacBookia. Tietokoneen siirtäminen kovalevyn vielä pyöriessä voi vahingoittaa kovalevyä ja johtaa tiedostojen katoamiseen tai siihen, ettei tietokonetta voida käynnistää kovalevyltä.

#### **MacBookin herättäminen:**

- Â *Jos näyttö on suljettu,* voit herättää MacBookin avaamalla sen.
- *Jos näyttö on jo avoinna,* paina käynnistyspainiketta ((<sup>I</sup>)) tai mitä tahansa näppäimistön näppäintä tai Apple Remote -kaukosäätimen painiketta.

Kun MacBook herää, ohjelmat, dokumentit ja tietokoneen asetukset ovat samassa tilassa kuin tietokoneen mennessä nukkumaan.

## **MacBookin sammuttaminen**

Jos et aio käyttää MacBookia pariin päivään, se kannattaa sammuttaa. Lepotilan merkkivalo syttyy hetkeksi tietokoneen sammutuksen aikana.

#### **MacBook sammutetaan jollakin seuraavista tavoista:**

- Valitse valikkoriviltä Omenavalikko ( $\bigstar$ ) > Sammuta.
- Paina käynnistyspainiketta ( $\bigcup$ ) ja osoita avautuvassa valintataulussa Sammuta.

Jos aiot säilyttää MacBookia pitkän aikaa varastossa, katso kohdasta ["Tärkeitä](#page-58-1)  [käsittelyohjeita" sivulla 59](#page-58-1), kuinka estät akkua tyhjentymästä kokonaan.

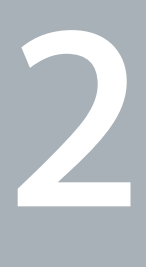

# <span id="page-16-1"></span><span id="page-16-0"></span>**2 Elämä MacBookin kanssa**

**www.apple.com/fi/macosx**

**Mac-ohjeet Q** Mac OS X

Jatka lukemista, niin saat yleiskuvan MacBookin erilaisista osista ja ominaisuuksista.

Applen verkkosivut osoitteessa www.apple.com/fi/ sisältävät linkkejä Applen uutisiin, ilmaisiin päivityksiin ja tietoihin MacBookin kanssa yhteensopivista laitteista ja ohjelmista.

Monien Apple-tuotteiden käyttöoppaat ja teknistä tukea kaikille Apple-tuotteille saat Applen tukisivuilta osoitteesta www.apple.com/fi/support.

# <span id="page-19-0"></span>MacBookin pääominaisuudet

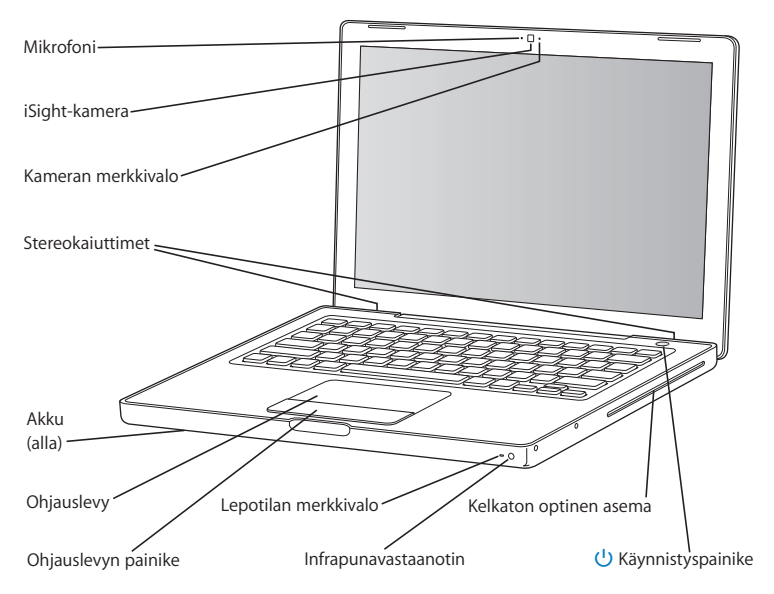

#### **Sisäinen mikrofoni**

Kaappaa ääntä suoraan mikrofonilla (iSight-kameran vasemmalla puolella) tai juttele ystävien kanssa suorana laajakaistayhteyden kautta mukana tulevaa iChat AV -ohjelmaa käyttäen.

#### **Sisäinen iSight-kamera ja kameran merkkivalo**

Käy videoneuvotteluita iChat AV -ohjelmalla, ota kuvia Photo Boothilla tai tallenna videokuvaa iMovie HD:llä. Merkkivalo palaa, kun iSight-kamera on toiminnassa.

#### **Sisäiset stereokaiuttimet**

Musiikin, elokuvien ja multimediatiedostojen toistoon sekä pelien pelaamiseen.

#### **Akku**

Käytä MacBookia akun virralla, kun et ole pistorasian lähettyvillä. Akun poistaminen antaa myös pääsyn MacBookin muistiin.

#### **Ohjauslevy ja ohjauslevyn painike**

Siirrä osoitinta liikuttamalla yhtä sormea ohjauslevyllä tai rullaa käyttämällä kahta sormea. Osoita tai kaksoisosoita valintaa napauttamalla ohjauslevyn painiketta.

#### **Lepotilan merkkivalo**

Valkoinen valo sykkii, kun MacBook on nukkumassa.

#### **Infrapunavastaanotin (IR)**

Apple Remote -kaukosäätimellä ja sisäisellä infrapunavastaanottimella voit hallita Front Rowta ja Keynotea (myydään erikseen) MacBookin näytöllä jopa 9 metrin päästä.

#### **Kelkaton optinen asema**

Optinen asema pystyy lukemaan normaalikokoisia CD- ja DVD-levyjä ja kirjoittamaan CD-levyjä. Jos koneessa on SuperDrive, voit myös kirjoittaa DVD-levyjä.

#### ® **Käynnistyspainike**

Käynnistää tai sammuttaa MacBookin tai laittaa sen nukkumaan. Voit käynnistää MacBookin uudelleen vianmäärityksen yhteydessä pitämällä tätä painettuna.

# <span id="page-21-0"></span>MacBookin näppäimistön ominaisuudet

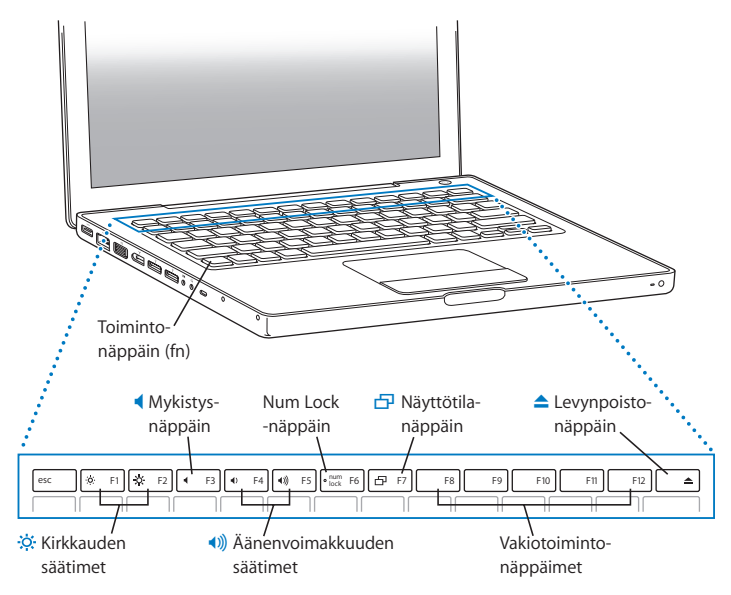

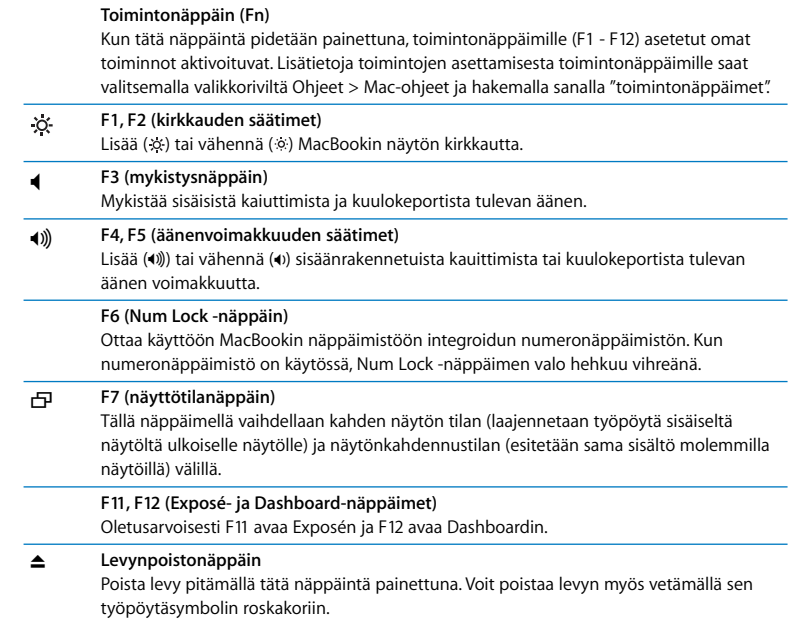

# <span id="page-23-0"></span>MacBookin portit

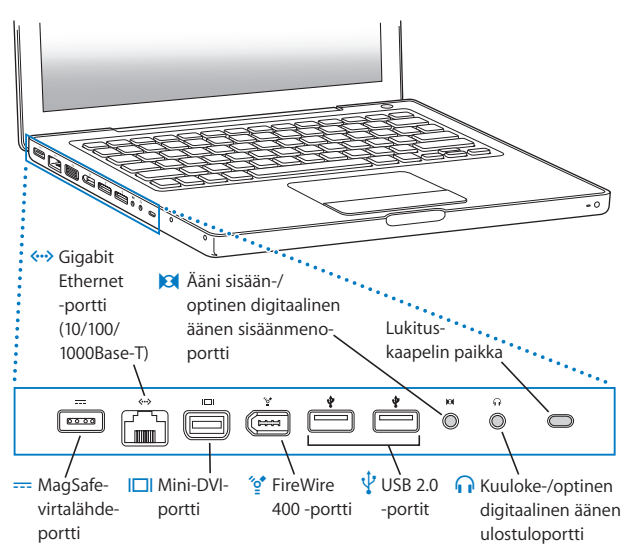

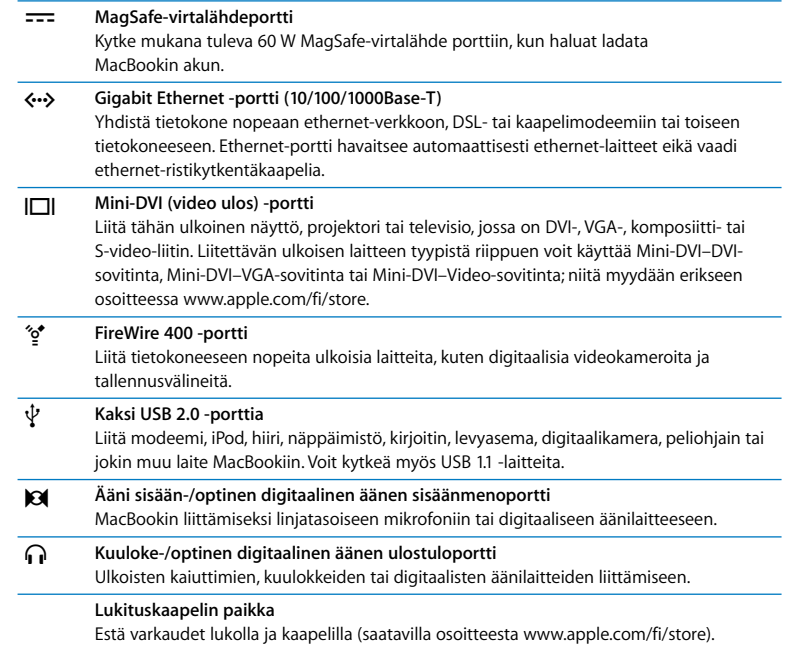

# <span id="page-25-0"></span>MacBookin akun käyttö

Kun MagSafe-virtalähde ei ole kytkettynä, MacBook käyttää virtalähteenä akkua. MacBookin akun kesto riippuu käytetyistä ohjelmista ja MacBookiin liitetyistä ulkoisista laitteista. Joidenkin toimintojen, kuten langattomien AirPort Extreme- tai Bluetooth® tekniikoiden, kytkeminen pois päältä saattaa pidentää akun kestoa.

Jos akku tyhjenee työskennellessäsi, liitä virtalähde koneeseen ja anna akun latautua. Jos haluat vaihtaa tyhjän akun ladattuun, kun virtalähde ei ole liitettynä tietokoneeseen, tietokone kannattaa sammuttaa.

Akun jäljellä oleva varaus voidaan tarkistaa akussa olevista varaustilan merkkivaloista. Paina merkkivalojen vieressä olevaa painiketta, niin valot hehkuvat hetken osoittaen akun jäljellä olevan varauksen. Akun varaus voidaan tarkistaa, kun se on MacBookin sisällä tai irrallaan.

*Tärkeää:* Jos vain yksi valo palaa, akussa on enää hyvin vähän varausta. Jos mikään valo ei pala, akku on tyhjentynyt täysin eikä MacBook käynnisty, ellei virtalähdettä kytketä. Liitä virtalähde tietokoneeseen ja anna akun latautua tai vaihda tyhjä akku ladattuun (lisätietoja kohdassa ["Akun poistaminen" sivulla 33\)](#page-32-1).

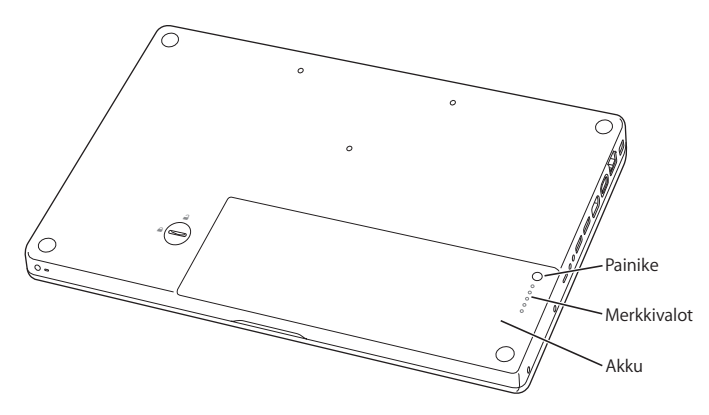

Akun jäliellä olevan varauksen määrä näkyy myös akun tilan symbolista ( $\leftarrow$ ) valikkorivillä. Näkyvä akun varaustaso kertoo jäljellä olevan virran parhaillaan käytettävien ohjelmien, oheislaitteiden ja järjestelmäasetusten perusteella. Kun haluat säästää akun virtaa, sulje ohjelmat ja irrota oheislaitteet, joita et käytä, ja säädä Energiansäästäjä-asetuksia. Lisätietoja akun virran säästämisestä ja suorituskykyyn liittyviä vinkkejä on osoitteessa www.apple.com/fi/batteries/notebooks.html.

#### **Akun lataaminen**

Kun MacBookin mukana tullut virtalähde on liitetty tietokoneeseen, akku latautuu tietokoneen ollessa käynnissä, sammutettuna tai lepotilassa. Akku latautuu kuitenkin nopeammin tietokoneen ollessa sammutettuna ja lepotilassa.

## <span id="page-27-1"></span><span id="page-27-0"></span>Vastausten saaminen

Lisätietoja MacBookin käyttämisestä löytyy Mac-ohjeista ja internetistä osoitteesta www.apple.com/fi/support/macbook.

#### **Mac-ohjeiden avaaminen:**

**1** Osoita Dockissa (näytön reunassa oleva symbolipalkki) olevaa Finderin symbolia.

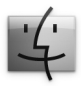

**2** Valitse Ohjeet > Mac-ohjeet (osoita valikkorivin Ohjeet-valikkoa ja valitse Mac-ohjeet).

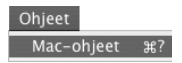

**3** Osoita hakukenttää, kirjoita kysymys ja paina näppäimistön rivinvaihtonäppäintä.

## **Lisätietoja**

Lisätietoja MacBookin käyttämisestä löytyy seuraavista paikoista:

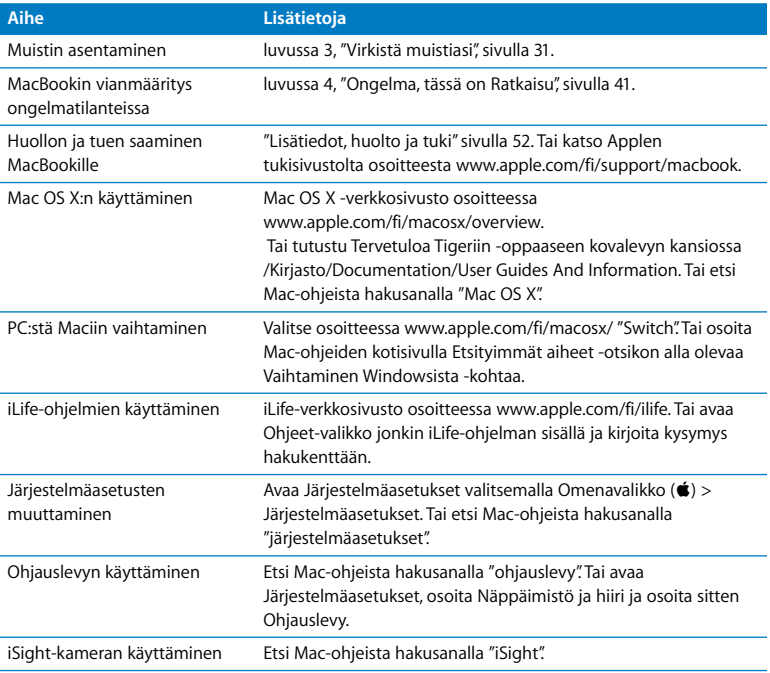

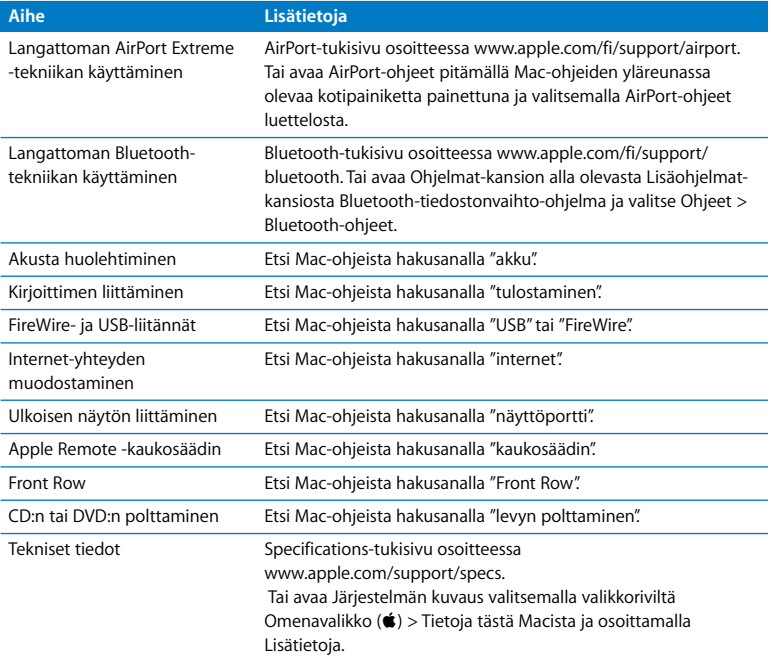

**3**

# <span id="page-30-1"></span><span id="page-30-0"></span>**3 Virkistä muistiasi**

**www.apple.com/fi/store**

**Mac-ohjeet RAM**

Tässä luvussa on tietoja ja ohjeita lisämuistin asentamisesta ja MacBookin akun irrottamisesta ja paikoilleen asettamisesta.

Tässä tietokoneessa on kaksi muistipaikkaa, joihin pääset käsiksi poistamalla tietokoneen akun. MacBookissa on asennettuna vähintään 1 gigatavu (Gt) 667 MHz DDR2 SDRAM -muistia. Molempiin muistipaikkoihin voidaan asentaa seuraavaa kuvausta vastaava SDRAM-moduuli:

- DDR2 SO-DIMM -muotoinen
- 1,25-tuumainen tai pienempi
- $\cdot$  512 Mt tai 1 Gt
- $\cdot$  200-nastainen
- PC2-5300 DDR2 667 MHz -tyyppinen

Saavutat parhaan suorituskyvyn, kun asennat samanlaisen muistimoduulin molempiin paikkoihin.

*VAROITUS:* Apple suosittelee, että muistin asentaa Applen valtuuttama teknikko. Yhteystiedot huoltoa ja tukea varten löytyvät tietokoneen mukana tulleista ohjeista. Jos yrität asentaa muistin itse ja vaurioitat tietokonetta, takuu ei kata vahinkoa.

## <span id="page-32-0"></span>Lisämuistin asentaminen

Muistin asentaminen edellyttää akun irrottamista. Seuraavissa ohjeissa kuvataan akun poistaminen, muistin lisääminen ja akun asettaminen takaisin paikoilleen.

#### <span id="page-32-1"></span>**Vaihe 1: Akun poistaminen**

**1** Sammuta MacBook. Irrota virtalähde, ethernet-kaapeli ja kaikki muut MacBookiin liitetyt johdot, jotta vältät tietokoneen vaurioitumisen.

*VAROITUS:* Käsittele akkua varovasti. Tietoa akun turvallisesta käsittelystä on [sivulla 58.](#page-57-0)

**2** Käännä MacBook ympäri ja etsi akun salpa. Irrota akku kääntämällä salpaa kolikolla 1/4 kierrosta myötäpäivään ja poista se varovasti.

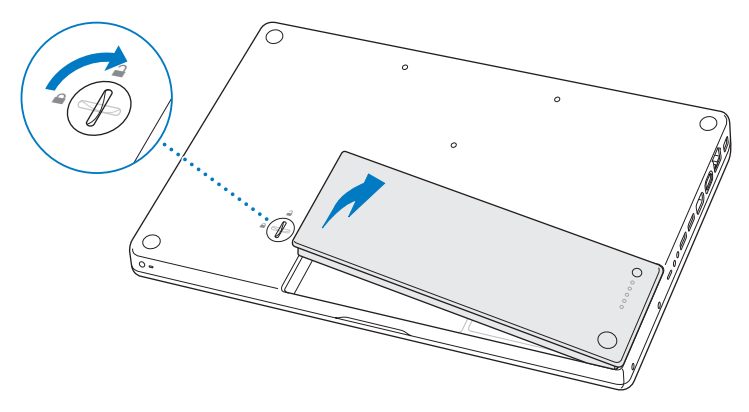

*VAROITUS:* MacBookin sisäosat voivat olla kuumia. Jos MacBookia on juuri käytetty, sisäosien kannattaa antaa jäähtyä 10 minuuttia ennen asennuksen aloittamista.

#### **Vaihe 2: Muistin asentaminen**

**1** Avaa kolme ruuvia, jotka pitävät L-kiinnikettä paikallaan, poista kiinnike vetämällä ensin ulos sen pitkä pää, ja siirrä kiinnike sivuun.

Muistipaikkojen vivut vapautuvat, kun poistat pidikkeen.

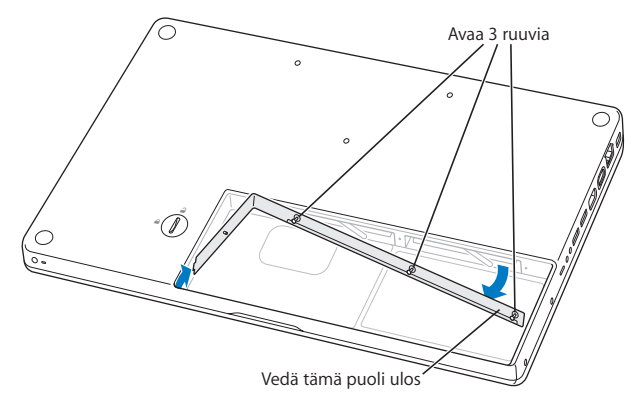

**2** Kosketa tietokoneen sisällä olevaa metallipintaa, jotta kehosi staattinen sähkövaraus pääsee purkautumaan.

**3** Poista paikkaan asennettu muistimoduuli liikuttamalla paikan vipu vasemmalle yhdellä nopealla liikkeellä niin, että muistimoduulin reuna ponnahtaa ulos. Vedä muistimoduuli ulos. Poista toinen muistimoduuli samalla tavalla.

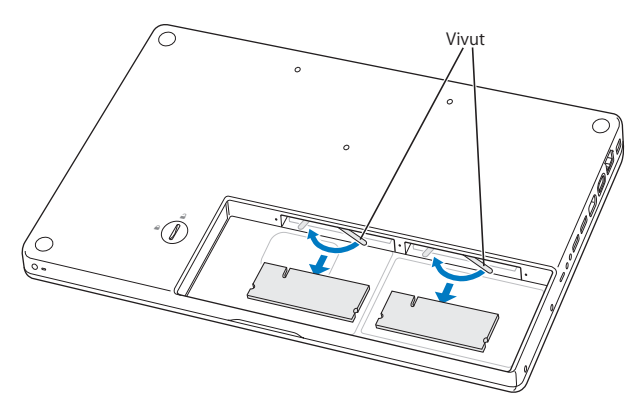
- **4** Laita uudet muistimoduulit paikkoihin:
	- **a** Laita moduuli paikkaan kultainen reuna edellä niin, että kolo on vasemmalla.
	- **b** Työnnä muistimoduuli paikkaan tasaisella, napakalla liikkeellä kahta sormea käyttäen. Kun muisti sijoittuu paikkaan oikein, kuulet naksahduksen.

*Huomaa:* Uudessa muistimoduulissa voi olla jäänteitä liukasteesta, joka helpottaa muistikortin asentamista. Tämä on normaalia, eikä liukastetta pidä pyyhkiä pois.

**c** Jos vivut eivät sulkeudu itsekseen, liikuta niitä oikealle.

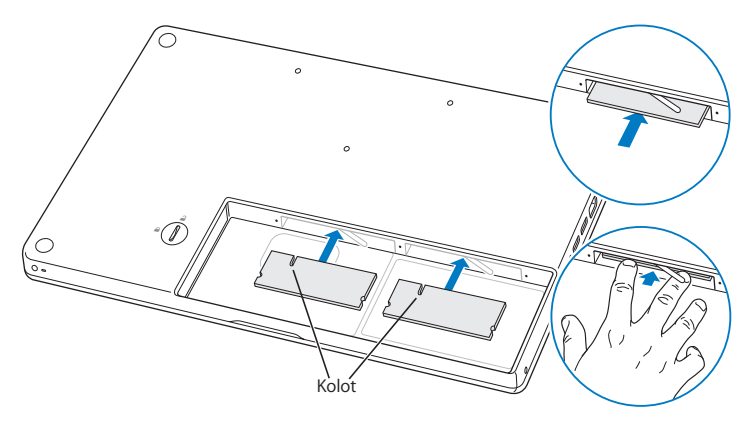

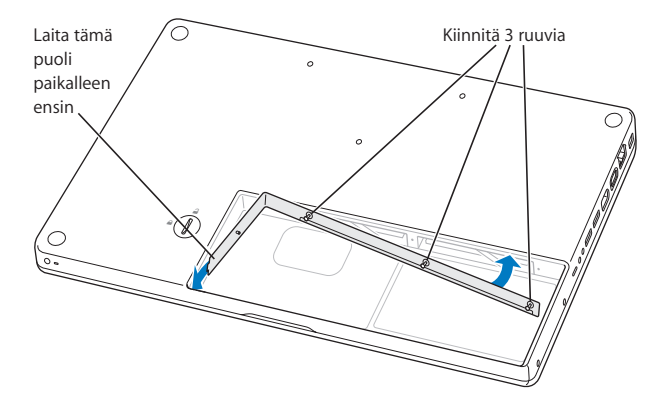

**5** Laita L-kiinnike takaisin paikalleen lyhyt pää edellä ja kiinnitä ruuvit.

## **Vaihe 3: Akun vaihtaminen**

**1** Sijoita akun oikea puoli akkupaikkaan. Paina akun vasenta puolta varovasti alaspäin. Käännä salpaa kolikolla neljäsosakierroksen verran vastapäivään, jotta akku lukittuu paikalleen.

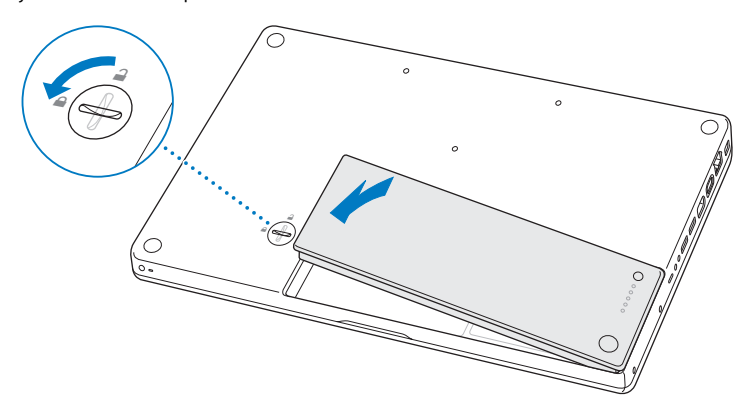

**2** Kytke takaisin virtalähde ja muut tietokoneeseen liitettynä olleet kaapelit.

# Varmista, että MacBook tunnistaa uuden muistin

Kun olet asentanut MacBookiin lisämuistia, varmista, että MacBook Pro tunnistaa sen.

## **Tietokoneen muistin tarkistaminen:**

- **1** Käynnistä MacBook.
- 2 Kun näet Mac OS X -työpöydän, valitse Omenavalikko ( $\bullet$ ) > Tietoja tästä Macista. Yksityiskohtaisen erittelyn tietokoneeseen asennetusta muistista saat Järjestelmän kuvauksesta osoittamalla Lisätiedot ja sitten Muisti.

Jos MacBook ei tunnista muistia tai ei käynnisty oikein, varmista, että asentamasi muisti on yhteensopiva MacBookisi kanssa ja että se on asennettu oikein.

**4**

# **4 Ongelma, tässä on Ratkaisu**

**www.apple.com/fi/support**

**Mac-ohjeet ohje**

Saatat joskus kohdata ongelmia MacBookin käytössä. Tässä luvussa annetaan neuvoja ongelmatilanteiden varalle. Voit myös etsiä lisää vianmääritysohjeita Mac-ohjeista ja MacBookin tukisivuilta osoitteesta www.apple.com/fi/support/macbook.

MacBookin kanssa esiintyviin ongelmiin on yleensä olemassa yksinkertainen ja nopea ratkaisu. Kiinnitä huomiota ongelmaan johtaneisiin olosuhteisiin. Kannattaa painaa mieleen, mitä teit ennen ongelman ilmaantumista, sillä se auttaa ongelman syiden rajaamisessa ja vastausten löytämisessä. Paina mieleesi seuraavat asiat:

- Â Ohjelmat, joita käytit ennen ongelman ilmaantumista. Ongelmat, jotka esiintyvät vain tietyn ohjelman kanssa, saattavat osoittaa, että ohjelma ei ole yhteensopiva tietokoneeseesi asennetun Mac OS -version kanssa.
- Â Äskettäin asentamasi ohjelmat, erityisesti sellaiset, jotka lisäävät kohteita järjestelmäkansioon.
- Vasta-asennetut laitteet, kuten lisämuisti ja oheislaitteet.

# Ongelmat, jotka estävät MacBookin käytön

## **Jos MacBook ei reagoi tai osoitin ei liiku**

Joissakin harvinaisissa tapauksissa ohjelma voi "jumiutua" näytölle. Mac OS X tarjoaa mahdollisuuden lopettaa tällainen ohjelma käynnistämättä tietokonetta uudelleen. Jähmettyneen ohjelman lopettaminen voi ehkä sallia työn tallentamisen muissa avoimissa ohjelmissa.

## **Ohjelman pakottaminen lopettamaan:**

**1** Paina Komento (3€)-Optio (←)-Esc tai valitse valikkoriviltä Omenavalikko (■) > Pakota lopettamaan.

Pakota lopettamaan -valintataulu avautuu, ja ohjelma on valmiiksi valittuna.

**2** Osoita Pakota lopettamaan.

Ohjelma sulkeutuu jättäen muut ohjelmat auki.

Voit tarvittaessa myös käynnistää Finderin uudelleen tästä valintataulusta.

Tallenna sitten työt kaikissa ohjelmissa ja varmista, että ongelma on poistunut käynnistämällä tietokone uudelleen.

Jos et saa pakotettua ohjelmaa lopettamaan, sammuta tietokone pitämällä käynnistyspainiketta (®) painettuna muutaman sekunnin ajan. Odota 10 sekuntia ja käynnistä sitten tietokone.

Jos ongelma toistuu usein, valitse näytön yläreunassa näkyvältä valikkoriviltä Ohjeet > Mac-ohjeet. Etsi hakusanalla "jumiutua", niin saat näkyviin ohjeita sellaisten tilanteiden varalta, jolloin tietokone jumiutuu tai ei vastaa.

Jos ongelma toistuu vain tiettyä ohjelmaa käytettäessä, tarkista ohjelman valmistajalta, onko ohjelma varmasti yhteensopiva tietokoneesi kanssa. MacBookin mukana tulleiden ohjelmien tuki- ja yhteystietoja annetaan osoitteessa www.apple.com/fi/guide.

Jos olet varma, että ohjelma on yhteensopiva, tietokoneen käyttöjärjestelmä on ehkä asennettava uudestaan. Lisätietoja on kohdassa ["MacBookin mukana tulleen](#page-50-0)  [ohjelmiston uudelleenasennus" sivulla 51](#page-50-0).

**Jos MacBook jumiutuu käynnistyksen aikana, jos näet välkkyvän kysymysmerkin tai jos näyttö on pimeänä, mutta nukkumisvalo palaa tasaisesti (tietokone ei ole nukkumassa).**

Välkkyvä kysymysmerkki tarkoittaa yleensä sitä, että tietokone ei löydä käyttöjärjestelmää kovalevyltä tai tietokoneen levyiltä.

- Â Odota muutama sekunti. Jos tietokone ei käynnisty hetken kuluessa, sammuta se pitämällä käynnistyspainiketta (®) painettuna noin 8–10 sekuntia. Irrota kaikki ulkoiset oheislaitteet ja yritä käynnistää tietokone uudelleen painamalla käynnistyspainiketta (®) ja pitämällä samanaikaisesti Optio-näppäintä painettuna. Kun tietokone käynnistyy, osoita kovalevyn symbolia ja osoita sitten oikealle osoittavaa nuolta. Kun tietokone on käynnistynyt kokonaan, avaa Järjestelmäasetukset ja osoita Käynnistys-kohtaa. Valitse paikallinen Mac OS X -järjestelmäkansio.
- Jos se ei auta, yritä korjata levy Levytyökalun avulla:
	- Laita Mac OS X:n asennuslevy 1 tietokoneeseen.
	- Â Käynnistä tietokone uudelleen pitäen C-näppäintä painettuna.
	- Â Valitse Asentaja > Avaa Levytyökalu. Kun Levytyökalu avautuu, seuraa Korjausosassa olevia ohjeita ja kokeile, osaako Levytyökalu korjata levyn.

Jos Levytyökalun käyttö ei auta, tietokoneen käyttöjärjestelmä on ehkä asennettava uudelleen. Lisätietoja on kohdassa ["MacBookin mukana tulleen ohjelmiston](#page-50-0)  [uudelleenasennus" sivulla 51.](#page-50-0)

#### **Jos MacBook ei käynnisty**

Kokeile seuraavia neuvoja järjestyksessä, kunnes tietokone käynnistyy:

Â Varmista, että virtalähde on liitetty tietokoneeseen ja toimivaan pistorasiaan. Käytä ainoastaan MacBookin mukana tullutta 60 W MagSafe-virtalähdettä. Jos virtalähde lakkaa lataamasta, mutta virtalähteen merkkivalo ei syty, kun liität virtajohdon, nollaa virtalähde irrottamalla ja liittämällä virtajohto.

- Â Tarkista, onko akku latauksen tarpeessa. Paina akussa olevaa pientä painiketta. Sinun tulisi nähdä yhdestä neljään valoa, jotka osoittavat akun latauksen määrää. Jos yksi merkkivaloista vilkkuu, lataa akkua virtalähteen avulla ainakin niin kauan, kunnes valo palaa tasaisesti.
- Â Jos ongelma ei korjaannu, palauta tietokoneeseen tehdasasetukset irrottamalla virtalähde, poistamalla akku ja pitämällä käynnistyspainiketta (®) painettuna vähintään 5 sekuntia.
- Â Jos olet vastikään asentanut lisämuistia, varmista, että asennus on suoritettu oikein ja että muisti on yhteensopiva tietokoneen kanssa. Kokeile, onnistuuko tietokoneen käynnistäminen, jos poistat lisämuistin ja asennat vanhan muistin takaisin (katso ["Muistin asentaminen" sivulla 35](#page-34-0)).
- Â Nollaa parametri-RAM (PRAM) painamalla käynnistyspainiketta (®) ja pitämällä välittömästi sen jälkeen samanaikaisesti Komento- ( $\mathcal{R}$ ), Optio ( $\leftarrow$ )-, P- ja R-näppäimiä painettuina, kunnes kuulet käynnistysäänen uudelleen.
- Â Jos MacBook ei vieläkään käynnisty, katso kohdassa ["Lisätiedot, huolto ja tuki"](#page-51-0)  [sivulla 52](#page-51-0) annettuja tietoja yhteyden ottamisesta Applen huoltoon.

## **Jos näyttö pimenee yhtäkkiä tai MacBook jumiutuu**

Kokeile käynnistää MacBook uudelleen.

- **1** Irrota kaikki MacBookiin liitetyt laitteet virtalähdettä lukuun ottamatta.
- **2** Käynnistä järjestelmä painamalla käynnistyspainiketta (®).
- **3** Anna akun latautua vähintään 10-prosenttisesti, ennen kuin kytket tietokoneeseen muita ulkoisia laitteita ja jatkat työtäsi.

Valikkorivin akun tilan symbolin ( $\leftarrow$ ) avulla voit tarkistaa akun varauksen.

Lisäksi näyttö saattaa pimentyä, jos akulle on asetettu energiansäästöominaisuuksia.

## **Jos olet unohtanut salasanan**

Voit nollata ylläpitäjän ja kaikkien muiden käyttäjien salasanat.

- **1** Laita Mac OS X:n asennuslevy 1 asemaan. Käynnistä sitten tietokone uudestaan ja pidä C-näppäintä painettuna sen käynnistyessä.
- **2** Valitse valikkoriviltä Lisäohjelmat > Palauta salasana. Seuraa näytöllä näkyviä ohjeita.

#### **Jos sinulla on ongelmia levyn poistamisessa**

- Â Lopeta ohjelmat, jotka saattavat olla käyttämässä levyä, ja yritä uudelleen.
- Â Jos tämä ei auta, käynnistä tietokone uudelleen pitäen samalla ohjauslevyn painiketta painettuna.

# Apple Hardware Test -ohjelman käyttö

Jos epäilet, että MacBookin laitteistossa on ongelma, voit käyttää Apple Hardware Test -ohjelmaa selvittääksesi, onko jossakin tietokoneen osassa, esimerkiksi muistissa tai prosessorissa, vikaa.

## **Apple Hardware Testiä käytetään seuraavasti:**

- **1** Irrota tietokoneesta kaikki ulkoiset laitteet paitsi virtalähde. Jos tietokoneeseen on liitetty ethernet-kaapeli, irrota sekin.
- **2** Laita tietokoneen mukana tullut Mac OS X:n asennuslevy 1 asemaan.
- **3** Käynnistä tietokone uudestaan pitäen D-näppäintä painettuna.
- **4** Kun Apple Hardware Testin pääikkuna tulee näkyviin, noudata näytöllä näkyviä ohjeita.
- **5** Jos Apple Hardware Test havaitsee ongelman, se näyttää virhekoodin. Laita virhekoodi muistiin, ennen kuin alat etsiä sopivaa tukipalvelua. Jos Apple Hardware Test ei havaitse laitteisto-ongelmaa, ongelma saattaa liittyä ohjelmiin.

Lisätietoja Apple Hardware Testistä saat Apple Hardware Testin Lue minut -tiedostosta, joka on Mac OS X:n ensimmäisellä asennus-CD:llä.

# Ongelmat internet-yhteydessä

MacBookissa on Käyttöönottoapuri-ohjelma, jonka avulla voit määrittää internetyhteyden. Avaa Järjestelmäasetukset ja osoita Verkko. Avaa sitten Verkon käyttöönottoapuri osoittamalla Avusta-painiketta.

Jos internet-yhteydessä on ongelmia, voit kokeilla tässä osiossa mainittuja ohjeita alkaen Verkkodiagnostiikasta.

## **Verkkodiagnostiikan käyttäminen:**

- 1 Valitse Omenavalikko ( $\bullet$ ) > Järjestelmäasetukset.
- **2** Osoita Verkko ja Avusta.
- **3** Avaa Verkkodiagnostiikka osoittamalla Vianmääritys.
- **4** Seuraa näytöllä näkyviä ohjeita.

Jos ongelmien ratkaiseminen Verkkodiagnostiikan avulla ei onnistu, ongelma saattaa johtua internet-palveluntarjoajasta, johon yrität ottaa yhteyttä, ulkoisesta laitteesta, jonka avulla yrität ottaa yhteyden internet-palveluntarjoajaan tai palvelimesta, jolle yrität päästä. Voit yrittää seuraavia asioita.

## **Kaapelimodeemi-, DSL- ja lähiverkko-internet-yhteydet**

Varmista että kaikki modeemin kaapelit on liitetty. Tarkista modeemin virtajohto, modeemin ja tietokoneen välinen kaapeli ja modeemin ja puhelinliitännän kaapeli. Tarkista myös ethernet-keskittimien ja -reitittimien kaapelit ja virtalähteet.

## **Nollaa modeemi sammuttamalla se ja laittamalla se takaisin päälle**

Kytke DSL- tai kaapelimodeemi pois päältä muutamaksi minuutiksi ja kytke se sitten takaisin päälle. Jotkin internet-palveluntarjoajat suosittelevat modeemin virtajohdon irrottamista. Jos modeemissasi on nollauspainike, voit painaa sitä ennen tai jälkeen virran kytkemisen päälle ja pois.

*Tärkeää:* Modeemia koskevat ohjeet eivät koske lähiverkkokäyttäjiä. Lähiverkkokäyttäjillä voi olla keskittimiä, kytkimiä, reitittimiä tai liitäntäpaneeleja, joita kaapelija DSL-modeemin käyttäjillä ei ole. Lähiverkkokäyttäjien tulisi ongelmatilanteissa kääntyä verkon ylläpitäjän, ei internet-palveluntarjoajan, puoleen.

## **PPPoE-yhteydet**

Jos yhteyden muodostaminen internet-palveluntarjoajaan PPPoE:tä käyttäen ei onnistu, varmista, että olet syöttänyt oikeat tiedot Verkko-asetuksiin.

## **Tarkista Verkko-asetukset:**

- 1 Valitse Omenavalikko ( $\hat{\bullet}$ ) > Järjestelmäasetukset.
- **2** Osoita Verkko.
- **3** Valitse Näytä-ponnahdusvalikosta Verkkoporttien määrittelyt.
- **4** Vedä Sisäinen Ethernet porttimäärittelyluettelon alkuun.
- **5** Valitse Näytä-ponnahdusvalikosta Sisäinen Ethernet.
- **6** Osoita PPPoE.
- **7** Valitse "Yhdistä käyttäen PPPoE:tä".
- **8** Tarkista että olet kirjoittanut internet-palveluntarjoajalta saamasi tiedot oikein Käyttäjätunnus-kenttään.
- **9** Jos tallensit salasanan, varmista että se on oikein kirjoittamalla se uudestaan.
- **10** Osoita TCP/IP. Varmista, että olet syöttänyt palveluntarjoajalta saamasi tiedot oikein.
- **11** Osoita Käytä.

## **Verkkoyhteydet**

Varmista, että ethernet-kaapeli on kytketty MacBookiin ja verkkoon. Tarkista kaikki ethernet-keskittimiin ja -reitittimiin kytketyt kaapelit ja virtalähteet.

Jos internet-yhteys jaetaan kahden tai useamman tietokoneen kesken, varmista että verkkoasetukset on tehty sopivalla tavalla. Sinun on tiedettävä, tarjoaako internetpalveluntarjoaja yhden vai useampia IP-osoitteita (yhden jokaiselle koneelle).

Jos käytössä on vain yksi IP-osoite, sinulla on oltava yhteyden jakamiseen kykenevä NAT-reititin (network address translation). Lisätietoja käyttöönotosta saat reitittimen mukana tulleesta dokumentaatiosta tai verkon ylläpitäjältä. AirPort-tukiasemaa voidaan käyttää yhden IP-osoitteen jakamiseen useiden tietokoneiden kesken. Tietoja AirPort-tukiasemasta löytyy Mac-ohjeista tai Applen AirPort-sivuilta osoitteesta www.apple.com/fi/support/airport.

Jos ongelman ratkaiseminen näiden ohjeiden avulla ei onnistu, ota yhteyttä internetpalveluntarjoajaan tai verkon ylläpitäjään.

# Ongelmat langattomassa AirPort Extreme -verkossa

Langattomaan AirPort Extreme -verkkoon liittyvien ongelmien yhteydessä:

- Â Varmista, että tietokone tai verkko, johon yritetään ottaa yhteys, on toiminnassa ja että siihen voidaan ottaa langaton yhteys.
- Â Varmista, että olet määritellyt ohjelman oikein tietokoneen tai tukiaseman mukana tulleiden ohjeiden mukaisesti.
- Â Varmista, että tämä tietokone on enintään antennin kantomatkan päässä toisesta tietokoneesta tai verkon tukiasemasta. Lähellä olevat sähkölaitteet tai metallirakenteet voivat häiritä langatonta tietoliikennettä ja lyhentää kantomatkaa. Tietokoneen asennon vaihtaminen tai sen kääntäminen saattaa parantaa vastaanottoa.
- Tarkista valikkorivin AirPort-tilavalikko ( $\widehat{\mathcal{F}}$ ). Enimmillään neliä palkkia osoittavat signaalin voimakkuuden. Jos signaalin voimakkuus on alhainen, kokeile paikan vaihtamista.
- Â Lisätietoja on AirPort-ohjeissa (valitse valikkoriviltä Ohjeet > Mac-ohjeet ja valitse sitten Kirjasto > AirPort-ohjeet). Katso myös lisätietoja langattoman laitteen mukana tulleista ohieista.

# Ohjelmiston pitäminen päivitettynä

Voit muodostaa internet-yhteyden ja hakea ja asentaa automaattisesti uusimmat ilmaiset ohjelmistoversiot, ohjaimet ja muut Applen uutuudet.

Kun olet yhteydessä internetiin, Ohjelmiston päivitys tarkistaa Applen internetpalvelimilta, onko tietokoneeseesi saatavilla sopivia päivityksiä. Voit asettaa MacBookisi tarkistamaan Applen palvelimet tasaisin väliajoin ja hakemaan ja asentamaan päivitetyt ohjelmat.

## **Ohjelmistopäivitysten tarkistaminen:**

- **1** Avaa Järjestelmäasetukset.
- **2** Osoita Ohjelmiston päivitys -symbolia ja seuraa näytöllä näkyviä ohjeita.
	- Jos haluat lisätietoja, etsi aihe "ohjelmiston päivitys" Mac-ohjeessa.
	- Uusin tieto Mac OS X:stä löytyy osoitteesta www.apple.com/fi/macosx.

# <span id="page-50-0"></span>MacBookin mukana tulleen ohjelmiston uudelleenasennus

Voit käyttää tietokoneen mukana tulleita asennuslevyjä Mac OS X:n ja muiden tietokoneen mukana tulleiden ohjelmien asentamiseen.

*Tärkeää:* Apple suosittelee kovalevyllä olevien tietojen varmuuskopiointia ennen ohjelmistojen palauttamista. Apple ei vastaa kadonneista tiedostoista.

# **Mac OS X:n ja ohjelmien asentaminen**

## **Mac OS X:n ja tietokoneen mukana tulleiden ohjelmien asentaminen:**

**1** Tee varmuuskopio tärkeistä tiedostoista.

Koska Tyhjennä ja asenna pyyhkii kovalevyn, varmuuskopioi tärkeät tiedostosi ennen Mac OS X:n ja muiden ohjelmien asentamista.

- **2** Varmista, että virtalähde on liitettynä tietokoneeseen ja pistorasiaan.
- **3** Laita tietokoneen mukana tullut Mac OS X:n asennuslevy 1 asemaan.
- **4** Kaksoisosoita Install Mac OS X and Bundled Software. Jos haluat asentaa vain tietokoneen mukana tulevat ohjelmat, kaksoisosoita kohtaa Install Bundled Software Only. *Huomaa:* Jos haluat asentaa iCalin, iChat AV:n, iSyncin, iTunesin, Safarin ja iLifeohjelmat, kakoisosoita kohtaa Install Mac OS X and Bundled Software.
- **5** Seuraa näytöllä näkyviä ohjeita.
- **6** Kun olet valinnut kohdetaltion asennusta varten, seuraa näytöllä näkyviä ohjeita. Tietokone saattaa käynnistyä uudelleen ja pyytää sinua syöttämään seuraavan Mac OS X -asennuslevyn.

*Huomaa:* Jos haluat palauttaa tietokoneessa olevan Mac OS X:n alkuperäisiin asetuksiinsa, osoita Asentajan Valitse kohde -osiossa Valinnat ja valitse Tyhjennä ja asenna.

# <span id="page-51-0"></span>Lisätiedot, huolto ja tuki

MacBookssa ei ole muistia lukuun ottamatta käyttäjän huollettavia osia. Jos MacBook on huollon tarpeessa, ota yhteyttä Applen valtuuttamaan huoltoon tai Appleen. Lisätietoja MacBookista löytyy internetistä, näytöllä näkyvistä ohjeista, Järjestelmän kuvauksesta ja Apple Hardware Testistä.

## **Verkkoresurssit**

Löydät verkosta huolto- ja tukitietoja osoitteesta www.apple.com/fi/support/. Valitse tarvittaessa maa ponnahdusvalikosta. Voit tehdä hakuja AppleCare Knowledge Base -tietokannasta, tarkistaa ohjelmistopäivitykset tai osallistua Applen keskusteluryhmiin.

## **Näytöllä näkyvät ohjeet**

Löydät monia vastauksia kysymyksiisi, ohjeita ja vianetsintätietoja Mac-ohjeista. Valitse Ohjeet > Mac-ohjeet.

## **Järjestelmän kuvaus**

Järjestelmän kuvauksen avulla saat tietoja MacBookistasi. Se näyttää asennetut laitteet ja ohjelmat, sarjanumeron ja käyttöjärjestelmäversion, asennetun muistin määrän ja muita tietoja. Kun haluat avata Järjestelmän kuvauksen, valitse valikkoriviltä Omenavalikko ( $\bullet$ ) > Tietoja tästä Macista ja osoita Lisätietoja.

# **AppleCare-huolto- ja tuki**

MacBookiin sisältyy 90 päivän tekninen tuki ja vuoden kestävä laitteiston korjaustakuu Applen valtuuttamassa huollossa. Voit pidentää tuen kestoa ostamalla AppleCare Protection Plan -tukisopimuksen. Lisätietoja löytyy osoitteesta www.apple.com/fi/ support/products tai alla mainitusta maakohtaisesta verkko-osoitteesta.

Jos tarvitset apua, AppleCare-puhelintuki voi auttaa sinua ohjelmien asentamisessa ja avaamisessa sekä perusvianetsinnässä. Soita lähimmän tukikeskuksen numeroon (ensimmäiset 90 päivää ovat ilmaisia). Pidä tieto ostopäivästä ja MacBookin sarjanumerosta lähettyvilläsi, kun soitat tukeen.

*Huomaa:* 90 päivän takuupuhelintuki alkaa ostopäivästä. Puhelut saattavat olla maksullisia.

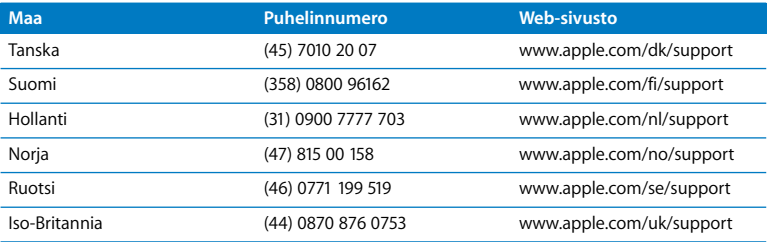

Puhelinnumerot voivat muuttua, ja puheluista saatetaan periä maksu. Täydellinen luettelo löytyy internetistä:

**www.apple.com/contact/phone\_contacts.html**

# Tuotteen sarjanumeron sijainti

Selvitä tietokoneen sarjanumero jollakin seuraavista tavoista:

- Valitse Omenavalikko ( $\blacklozenge$ ) > Tietoja tästä Macista ja osoita sitten versionumeroa, joka näkyy sanojen "Mac OS X" alla. Osoittamalla näkyviin tulevat vuorotellen Mac OS X -versionumero, build-versio ja sarjanumero.
- Â Avaa Järjestelmän kuvaus (/Ohjelmat/Lisäohjelmat/-kansiossa) ja osoita Laitteisto.
- Â Poista akku ja katso MacBookisi sarjanumero akkupaikasta. Tietoja akun irrottamisesta on kohdassa [sivulla 33](#page-32-0).

**5**

# **5 Sokerina pohjalla**

**www.apple.com/environment**

**Mac Help Q** ergonomics

Oman ja laitteen turvallisuuden vuoksi on tärkeää noudattaa näitä MacBookin puhdistukseen, käsittelyyn ja mukavaan työskentelyyn liittyviä ohjeita. Pidä nämä ohjeet itsesi ja muiden tietokoneen käyttäjien ulottuvilla.

# Tärkeää tietoa turvallisuudesta

*VAROITUS:* Näiden turvallisuusohjeiden laiminlyömisestä voi olla seurauksena tulipalo, sähköisku tai muu loukkaantuminen tai vaurio.

**Veden ja kosteiden paikkojen välttäminen** Pidä tietokone pois nesteiden läheisyydestä, esimerkiksi erillään juomista, pesualtaista, kylpyammeista ja suihkutiloista. Suojaa tietokone kosteudelta ja märältä säältä, kuten sateelta, lumelta ja sumulta.

**MacBookin käsitteleminen** Aseta MacBook vakaalle työtasolle, jossa ilma pääsee kiertämään riittävän hyvin tietokoneen alla ja ympärillä. Älä käytä MacBookia tyynyn tai muun pehmeän alustan päällä, koska pehmeä materiaali voi tukkia ilma-aukot. Älä koskaan aseta mitään näppäimistön päälle tietokonetta käyttäessäsi. Älä koskaan työnnä esineitä ilma-aukkoihin.

MacBookin pohja saattaa kuumentua normaalissa käytössä. Jos pidät MacBookia sylissäsi, ja se alkaa tuntua liian kuumalta, siirrä tietokone vakaalle työtasolle.

**60 W MagSafe -virtalähteen käyttäminen** Varmista, että virtapistoke tai virtajohto on työnnetty kunnolla virtalähteeseen, ennen kuin liität virtalähteen pistorasiaan. Käytä ainoastaan MacBookin mukana tullutta virtalähdettä tai tuotteen kanssa yhteensopivaa hyväksyttyä Apple-virtalähdettä. Virtalähde saattaa kuumentua normaalin käytön aikana. Liitä virtalähde aina suoraan pistorasiaan tai sijoita se lattialle paikkaan, jossa ilma vaihtuu hyvin.

Irrota virtalähde, poista akku ja irrota kaikki muut kaapelit seuraavissa tapauksissa:

- Â haluat lisätä muistia
- haluat puhdistaa kotelon (vain [sivulla 60](#page-59-0) kuvatulla tavalla)
- virtajohto rispaantuu tai on muuten vahingoittunut
- MacBook tai virtalähde on altistunut sateelle tai runsaalle kosteudelle tai kotelon päälle on kaatunut nestettä
- MacBook tai virtalähde on pudonnut, kotelo on vaurioitunut tai epäilet laitteiston tarvitsevan huoltoa tai korjausta.

MagSafe-virtalähdeportissa on magneetti, joka voi poistaa luottokorttien, iPodien tai muiden laitteiden tiedot. Välttääksesi tietojen menetyksen pidä nämä ja muut magneettiherkät esineet yli 25 mm päässä portista.

Jos MagSafe-virtalähdeporttiin joutuu roskia, poista ne varovasti kuivalla pumpulipuikolla.

**Akun käsitteleminen** Älä pudota, pura, murskaa tai polta akkua tai altista sitä yli 100° C lämpötiloille. Älä käytä akkua, jos se vaikuttaa millään tavoin vahingoittuneelta. Vaihda akku ainoastaan Applen hyväksymään, tälle tuotteelle tarkoitettuun akkuun. Käytetyt akut on hävitettävä viipymättä paikallisia ympäristömääräyksiä noudattaen.

**Kuulovaurioiden välttäminen** Kuulokkeiden käyttäminen suurella äänenvoimakkuudella voi heikentää kuuloa pysyvästi. Ajan kuluessa voit tottua korkeampaan äänenvoimakkuuteen niin, että se kuulostaa normaalilta vaikka saattaakin vahingoittaa kuuloasi. Jos korvissasi soi tai kuulet puheen vaimeana, lopeta kuuntelu ja tarkistuta kuulosi. Mitä korkeampi äänenvoimakkuus on, sitä lyhyemmässä ajassa kuulo voi vaurioitua. Asiantuntijat suosittelevat kuulon suojaamista seuraavasti:

- Â Rajoita kuulokkeiden käyttöä korkealla äänenvoimakkuudella.
- Â Vältä lisäämästä äänenvoimakkuutta ympäristön melun peittämiseksi.
- Â Vähennä äänenvoimakkuutta, jos et kuule lähellä olevien henkilöiden puhetta.

**Erityisen riskialtis toiminta** Tätä tietokonejärjestelmää ei ole suunniteltu käytettäväksi ydinenergia-alan toiminnan, lentoliikenteen navigointi- ja tietoliikennejärjestelmien, lennonjohtojärjestelmien tai muiden sellaisten järjestelmien yhteydessä, joissa tietokonejärjestelmässä ilmennyt toimintahäiriö saattaa aiheuttaa kuoleman, henkilövahingon tai vakavan ympäristöhaitan vaaran.

## **Tietoa optisen levyaseman laserista**

*VAROITUS:* Muiden kuin laitteen käyttöoppaassa esitettyjen säätöjen tai toimintojen suorittaminen saattaa aiheuttaa altistumisen haitalliselle säteilylle.

Tietokoneen optisessa levyasemassa oleva laserlaite on turvallinen normaalikäytössä, mutta voi aiheuttaa silmävaurioita, jos laitteisto puretaan. Jätä oman turvallisuutesi vuoksi laitteen huoltaminen Applen valtuuttaman huoltoalan ammattilaisen tehtäväksi.

# Tärkeitä käsittelyohjeita

*HUOMAA:* Näiden käsittelyohjeiden laiminlyönnistä voi aiheutua vaurioita MacBookille tai muille esineille.

**MacBookin käynnistäminen** Älä koskaan käynnistä MacBookia, elleivät sen kaikki sisäiset ja ulkoiset osat ole paikoillaan. Jos osia puuttuu, tietokoneen käyttäminen voi olla vaarallista ja saattaa vaurioittaa tietokonetta.

**MacBookin kantaminen** Jos kuljetat MacBookia kassissa tai salkussa, varmista, ettei kassissa tai salkussa ole irtonaisia esineitä (kuten paperiliittimiä tai kolikoita), jotka saattaisivat vahingossa joutua tietokoneen sisälle ilma-aukon tai optisen aseman aukon kautta tai jotka saattaisivat juuttua porttiin. Myös magneettiherkät esineet on pidettävä poissa MagSafe-virtalähdeportin läheisyydestä.

**Liittimien ja porttien käyttäminen** Älä koskaan työnnä liitintä porttiin väkisin. Kun liität laitteita, varmista, ettei portissa ole roskia, että liitin sopii porttiin ja että liitin on oikeassa asennossa porttiin nähden.

**Optisen aseman käyttäminen** MacBookin optinen asema tukee tavallisia 12 cm levyjä. Asema ei tue epäsäännöllisen muotoisia levyjä tai alle 12 cm mittaisia levyjä.

**MacBookin varastoiminen** Jos aiot varastoida MacBookia pitkään, pidä se viileässä paikassa (mieluiten 22° C lämpötilassa) ja laske akun varaus 50 prosenttiin. Kun varastoit MacBookin yli viideksi kuukaudeksi, pura akun varaus noin 50 prosenttia ja irrota se tietokoneesta. Jotta akun kapasiteetti säilyisi, lataa sen varaus 50 prosentin tasolle noin puolen vuoden välein.

<span id="page-59-0"></span>**MacBookin puhdistaminen** Kun puhdistat tietokoneen ja sen osien ulkopintaa, sammuta ensin MacBook, irrota virtalähde ja poista akku. Puhdista sitten tietokoneen ulkopuoli pehmeällä ja kostealla nukkaamattomalla kankaalla. Varo, ettei kosteutta pääse tietokoneen aukkoihin. Älä suihkuta nestettä tietokoneen päälle. Älä käytä aerosoli-suihkeita, liuottimia tai hankausaineita, jotka voivat vahingoittaa pintaa.

**MacBookin näytön puhdistaminen** Kun haluat puhdistaa MacBookin näytön, sammuta ensin MacBook, irrota virtalähde ja poista akku. Kostuta sitten puhdas ja pehmeä nukkaamaton kangas tai paperi vedellä ja pyyhi näyttö. Älä suihkuta nestettä suoraan näytölle.

# Ergonomiasta

Ohessa annetaan vinkkejä terveellisen työympäristön luomiseen.

# **Näppäimistö ja ohjauslevy**

Hartioiden tulisi olla rentoina näppäimistöä ja ohjauslevyä käytettäessä. Olka- ja kyynärvarren tulisi olla keskenään suoraa kulmaa hivenen suuremmassa kulmassa, ranteen ja käden suurin piirtein suorassa linjassa.

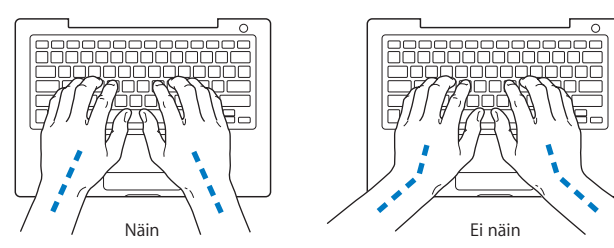

Kirjoita ja käytä ohjauslevyä kevyin painalluksin ja anna käsien ja sormien olla rentoina. Vältä peukaloiden kiertymistä kämmenten alle.

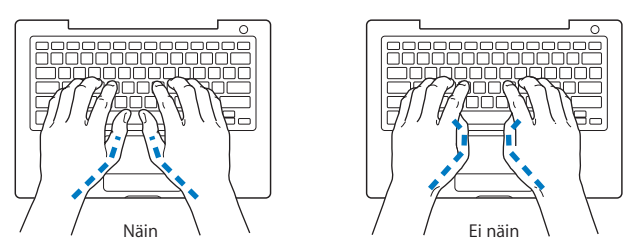

Käsien asennon muuttelu vähentää niiden rasittumista. Jotkut tietokoneen käyttäjät saattavat tuntea kipua käsissä, ranteissa tai käsivarsissa jatkuvan intensiivisen työn jälkeen. Mikäli käsien, ranteiden tai käsivarsien vaivat alkavat olla jatkuvia, on syytä ottaa yhteyttä lääkäriin.

## **Ulkoinen hiiri**

Mikäli käytössä on ulkoinen hiiri, se tulee sijoittaa näppäimistön korkeudelle ja sopivalle etäisyydelle.

## **Tuoli**

Paras työtuoli on säädettävä ja miellyttävän tukeva. Tuolin korkeus tulisi säätää niin, että jalkojen ollessa tasaisesti lattialla reidet ovat vaakasuorassa. Tuolin selkänojan pitäisi tukea alaselkää (ristiselkää). Säädä selkänoja itsellesi sopivaksi tuolin valmistajan ohjeiden mukaan.

Tuolia on ehkä nostettava, jotta kädet ja käsivarret ovat oikeassa kulmassa näppäimistöön nähden. Jos jalkaterät eivät tällöin lepää lattialla, käytä korkeudeltaan ja kallistukseltaan säädettävää jalkatukea. Toinen vaihtoehto on madaltaa työpöytää. Toinen vaihtoehto on käyttää pöytää, jossa näppäimistöalusta on muuta työtasoa matalammalla.

## **Sisäänrakennettu näyttö**

Aseta näyttö sellaiseen kulmaan, että valot ja ikkunat aiheuttavat mahdollisimman vähän heijastuksia ja häikäisyä. Jos näyttö ei tunnu liikkuvan, älä runno sitä väkisin. Näyttöä ei ole tarkoitettu avautumaan yli 130 asteen kulmaan.

Näytön kirkkautta ja kontrastia on ehkä tarpeen säätää, mikäli tietokone siirretään työpisteestä toiseen tai valaistus muuttuu.

Lisätietoja ergonomiasta löytyy internetistä:

**www.apple.com/about/ergonomics**

# Apple ja ympäristö

Apple Incorporated tekee parhaansa, jotta sen toiminnan ja tuotteiden haitalliset ympäristövaikutukset olisivat mahdollisimman vähäiset.

Lisätietoja löytyy internetistä:

**www.apple.com/environment**

## **Regulatory Compliance Information**

#### **FCC Compliance Statement**

This device complies with part 15 of the FCC rules. Operation is subject to the following two conditions: (1) This device may not cause harmful interference, and (2) this device must accept any interference received, including interference that may cause undesired operation. See instructions if interference to radio or television reception is suspected.

L'utilisation de ce dispositif est autorisée seulement aux conditions suivantes: (1) il ne doit pas produire de brouillage et (2) l'utilisateur du dispositif doit étre prêt à accepter tout brouillage radioélectrique reçu, même si ce brouillage est susceptible de compromettre le fonctionnement du dispositif.

#### **Radio and Television Interference**

This computer equipment generates, uses, and can radiate radio-frequency energy. If it is not installed and used properly—that is, in strict accordance with Apple's instructions—it may cause interference with radio and television reception.

This equipment has been tested and found to comply with the limits for a Class B digital device in accordance with the specifications in Part 15 of FCC rules. These specifications are designed to provide reasonable protection against such interference in a residential installation. However, there is no guarantee that interference will not occur in a particular installation.

You can determine whether your computer system is causing interference by turning it off. If the interference stops, it was probably caused by the computer or one of the peripheral devices.

If your computer system does cause interference to radio or television reception, try to correct the interference by using one or more of the following measures:

- Turn the television or radio antenna until the interference stops.
- Move the computer to one side or the other of the television or radio.
- Move the computer farther away from the television or radio.
- Plug the computer in to an outlet that is on a different circuit from the television or radio. (That is, make certain the computer and the television or radio are on circuits controlled by different circuit breakers or fuses.)

If necessary, consult an Apple-authorized service provider or Apple. See the service and support information that came with your Apple product. Or, consult an experienced radio/television technician for additional suggestions.

*Important:* Changes or modifications to this product not authorized by Apple Inc., could void the EMC compliance and negate your authority to operate the product.

This product has demonstrated EMC compliance under conditions that included the use of compliant peripheral devices and shielded cables (including Ethernet network cables) between system components. It is important that you use compliant peripheral devices and shielded cables between system components to reduce the possibility of causing interference to radios, television sets, and other electronic devices.

*Responsible party (contact for FCC matters only):* Apple Inc. Product Compliance, 1 Infinite Loop M/S 26-A, Cupertino, CA 95014-2084, 408-974-2000.

#### **Wireless Radio Use**

This device is restricted to indoor use when operating in the 5.15 to 5.25 GHz frequency band.

Cet appareil doit être utilisé à l'intérieur.

#### **Exposure to Radio Frequency Energy**

The radiated output power of the AirPort Extreme technology is below the FCC radio frequency exposure limits. Nevertheless, it is advised to use the wireless equipment in such a manner that the potential for human contact during normal operation is minimized.

#### **FCC Bluetooth Wireless Compliance**

The antenna used with this transmitter must not be collocated or operated in conjunction with any other antenna or transmitter subject to the conditions of the FCC Grant.

#### **Bluetooth Industry Canada Statement**

This Class B device meets all requirements of the Canadian interference-causing equipment regulations.

Cet appareil numérique de la Class B respecte toutes les exigences du Règlement sur le matériel brouilleur du Canada.

#### **Industry Canada Statement**

Complies with the Canadian ICES-003 Class B specifications. Cet appareil numérique de la classe B est conforme à la norme NMB-003 du Canada. This device complies with RSS 210 of Industry Canada.

#### **Bluetooth Europe—EU Declaration of Conformity**

This wireless device complies with the specifications EN 300 328, EN 301-489, and EN 60950 following the provisions of the R&TTE Directive.

#### **Europe—EU Declaration of Conformity**

The equipment complies with the RF Exposure Requirement 1999/519/EC, Council Recommendation of 12 July 1999 on the limitation of exposure of the general public to electromagnetic fields (0 Hz to 300 GHz). This equipment meets the following conformance standards: EN300 328, EN301 893, EN301 489-17, EN60950

Apple Inc. vakuuttaa täten, että tämä 802.11a/b/g Mini-PCIe -kortti on direktiivin 1999/5/EY oleellisten vaatimusten ja sitä koskevien direktiivin muiden ehtojen mukainen.

Noudattaa eurooppalaisia direktiivejä 72/23/EEC, 89/336/EEC, 1999/5/EC Lisätietoja osoitteessa http://www.apple.com/euro/

compliance

#### **Korea Statements**

"당해 무선설비는 운용 중 전파혼신 가능성이 있음"

B급 기기 (가정용 정보통신기기) 이 기기는 가정용으로 전자파적합등록을 한 기기로서 주거지역에서는 물론 모든지역에서 사용할 수 있습니다.

#### **Singapore Wireless Certification**

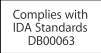

#### **Taiwan Wireless Statements**

#### 於 24GHz 區域內操作之 無線設備的警告聲明

經型式認證合格之低功率射頻電機,非經許可,公司、 商號或使用者均不得擠白變更頻率、加大功率或變更原 設計之特性及功能。低功率射頻雷機之使用不得影響飛 航安全及干擾合法通信;經發現有干擾現象時,應立即 停用,並改善至無干擾時方得繼續使用。前項合法通信 指依雷信法規定作業之無線雷通信。低功率射頻雷機須 忍受合法诵信或工業、科學及醫療用雷波輻射性雷機設 備之干擾。

#### 於 5.25GHz 至 5.35GHz 區域內操作之 無線設備的警告聲明

工作頻率 5.250 ~ 5.350GHz 該頻段限於室內使用。

#### **Taiwan Class B Statement**

Class B 設備的警告聲明 NIL

#### **VCCI Class B Statement**

情報処理装置等電波障害自主規制について

この装置は、情報処理装置等電波障害自主規制協議 会 (VCCI) の基準に基づくクラス B 情報技術装置で す。この装置は家庭環境で使用されることを目的と していますが、この装置がラジオやテレビジョン受 信機に近接して使用されると、受信障害を引き起こ すことがあります。

取扱説明書に従って正しい取扱をしてください。

**Russia**

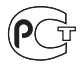

ME67

#### **Ulkoisen USB-modeemin käyttö**

Jos kytket MacBookin puhelinlinjaan käyttäen USBmodeemia, tutustu modeemin mukana tulleessa oppaassa oleviin tietoliikenneviranomaisen ohjeisiin.

#### **ENERGY STAR** ® **Compliance**

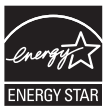

As an ENERGY STAR ® partner, Apple has determined that standard configurations of this product meet the ENERGY STAR ® guidelines for energy efficiency. The ENERGY STAR ® program is a partnership with electronic equipment manufacturers to promote energy-efficient products. Reducing energy consumption of products saves money and helps conserve valuable resources.

This computer is shipped with power management enabled with the computer set to sleep after 10 minutes of user inactivity. To wake your computer, click the mouse or trackpad button or press any key on the keyboard.

For more information about ENERGY STAR®, visit: www.energystar.gov

中国

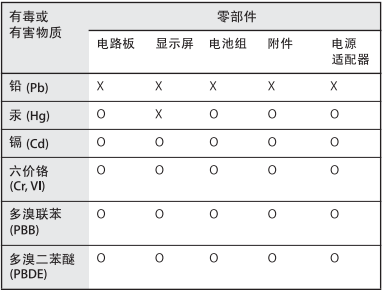

O· 表示该有毒有害物质在该部件所有均质材料中的含量均在 SJ/T 11363-2006 规定的限量要求以下。

x: 表示该有毒有害物质至少在该部件的某一均质材料中的含 量超出 SJ/T 11363-2006 规定的限量要求。

根据中国电子行业标准 SJ/T11364-2006 和相关的中国 政府法规, 本产品及其某些内部或外部组件上可能带 有环保使用期限标识。取决于组件和组件制造商, 产 品及其组件上的使用期限标识可能有所不同。组件上 的使用期限标识优先干产品上任何与之相冲突的或不 同的环保使用期限标识。

#### **Tietoja hävittämisestä ja kierrätyksestä**

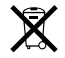

Tämä symboli tarkoittaa, että tuote on hävitettävä paikallisia lakeja ja säännöksiä noudattaen. Koska tuotteen taustavalo sisältää elohopeaa, tuotetta ei saa hävittää kotitalousjätteen mukana. Kun tuotteen käyttöikä on lopussa, ota yhteyttä Appleen tai paikallisiin viranomaisiin saadaksesi lisätietoja kierrätysvaihtoehdoista.

Lisätietoja Applen kierrätysohjelmasta saat vierailemalla osoitteessa www.apple.com/environment/recycling.

#### **Tietoa akun hävittämisestä**

Akkua hävitettäessä on noudatettava paikallisia ympäristömääräyksiä.

*California:* The coin cell battery in your product contains perchlorates. Special handling and disposal may apply. Refer to www.dtsc.ca.gov/hazardouswaste/perchlorate.

*Deutschland:* Dieses Gerät enthält Batterien. Bitte nicht in den Hausmüll werfen. Entsorgen Sie dieses Gerätes am Ende seines Lebenszyklus entsprechend der maßgeblichen gesetzlichen Regelungen.

*Nederlands :* Gebruikte batterijen kunnen worden ingeleverd bij de chemokar of in een speciale batterijcontainer voor klein chemisch afval (kca) worden gedeponeerd.

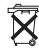

*Taiwan:* 

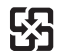

廢電池請回收

*Euroopan unioni – tietoja tuotteen hävittämisestä:* 

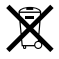

Yllä oleva symboli kertoo, että paikallisten lakien ja säännösten mukaan tuote on hävitettävä muuten kuin tavallisen talousjätteen mukana. Kun tuotteen käyttöikä on lopussa, vie se paikallisten viranomaisten osoittamaan keräyspisteeseen. Jotkut keräyspisteet vastaanottavat tuotteita veloituksetta. Tuotteen oikeanlainen keräys ja kierrätys auttavat säästämään luonnonvaroja ja varmistamaan, että tuote kierrätetään tavalla, joka suojaa terveys- ja ympäristöhaitoilta.

 $#$  Apple Inc.

© 2007 Apple Inc. Kaikki oikeudet pidätetään. Tämä käyttöopas on tekijänoikeuslakien suojaama eikä sitä saa osittainkaan kopioida ilman Applen antamaa kirjallista lupaa.

Tämän käyttöoppaan sisältämien tietojen oikeellisuus on pyritty varmistamaan kaikin tavoin. Apple ei vastaa paino- tai lyöntivirheistä.

Apple 1 Infinite Loop Cupertino, CA 95014-2084 408-996-1010 www.apple.com

Apple, Apple-logo, AirPort, AirPort Extreme, Exposé, FileVault, FireWire, iCal, iLife, iMovie, iPhoto, iPod, iSight, iTunes, Keynote, Mac, MacBook, Macintosh, Mac OS ja SuperDrive ovat Apple Incorporatedin Yhdysvalloissa ja muissa maissa rekisteröityjä tavaramerkkejä.

AirPort Express, Finder, FireWire-logo, MagSafe, Safari, Spotlight ja Tiger ovat Apple Incorporatedin tavaramerkkejä.

AppleCare ja Apple Store ovat Apple Incorporatedin Yhdysvalloissa ja muissa maissa rekisteröityjä palvelumerkkejä.

iTunes Store on Apple Incorporatedin palvelumerkki. ENERGY STAR® on Yhdysvalloissa rekisteröity tavaramerkki.

Intel ja Intel Core ovat Intel Corporationin tavaramerkkejä Yhdysvalloissa ja muissa maissa. Bluetooth®-sana ja -logot ovat Bluetooth SIG Incorporatedin omaisuutta, ja Apple Incorporated käyttää niitä lisenssinvaraisesti.

Kaikki muut tässä mainitut yritysten ja tuotteiden nimet ovat asianomaisten yritysten tavaramerkkejä. Muiden valmistajien tuotteiden mainitseminen on tapahtunut yksinomaan tiedonvälitystarkoituksessa eikä merkitse tukea tai suositusta. Apple ei vastaa näiden tuotteiden toiminnasta tai käytöstä.

Valmistettu Dolby Laboratoriesin lisenssillä. "Dolby", "Pro Logic" ja kaksois-D-symboli ovat Dolby Laboratoriesin tavaramerkkejä. Confidential Unpublished Works, © 1992–1997 Dolby Laboratories, Inc. Kaikki oikeudet pidätetään.

Tässä käsikirjassa kuvattu tuote sisältää kopiointisuojaustekniikkaa, joka on Macrovision Corporationin ja muiden oikeuksienomistajien hakemien menetelmäpatenttihakemusten suojaama. Tämän kopiointisuojaustekniikan käyttö edellyttää Macrovision Corporationin lupaa, ja ilman Macrovison Corporationin erillistä lupaa se on tarkoitettu vain kotikäyttöön ja muuhun rajoitettuun käyttöön. Järjestelmän muuttaminen tai purkaminen on kielletty.

Laitteisto sisältää yhdysvaltalaisten patenttihakemusten no. 4,631,603, 4,577,216, 4,819,098 ja 4,907,093 suojaamaa tekniikkaa, ja se on lisensoitu vain rajoitettua katselua varten.

Julkaistu samanaikaisesti Yhdysvalloissa ja Kanadassa.